マニュアル JAFE02

[Office365]Teams 利用手順(学生用)

令和3年3月8日

情報センター

Microsoft Teams は、Microsoft 社が提供するコミュニケーションツールで本学ではリアルタイ ムオンライン会議(授業)のツールとして使用しています。ここでは Teams アプリのインストー ル方法と簡単な利用手順について説明します。

尚、Teams は個人用と大学や企業などで使用されている組織用(ビジネス用)があります。本学で 使用するのは組織用になります。

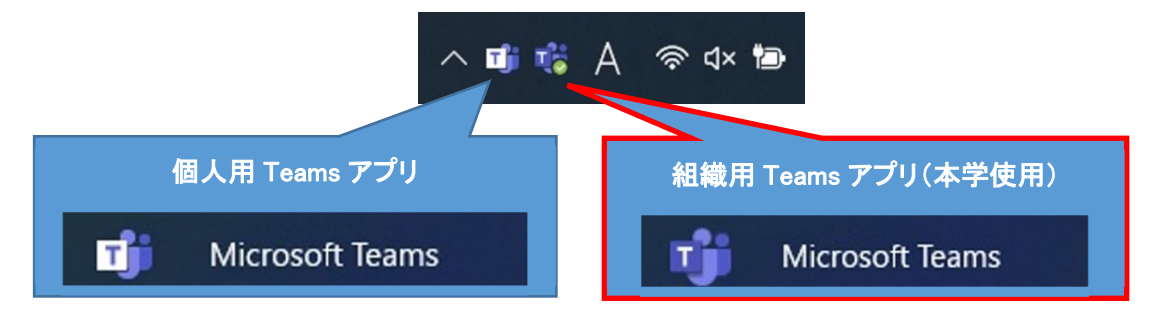

#### 内容

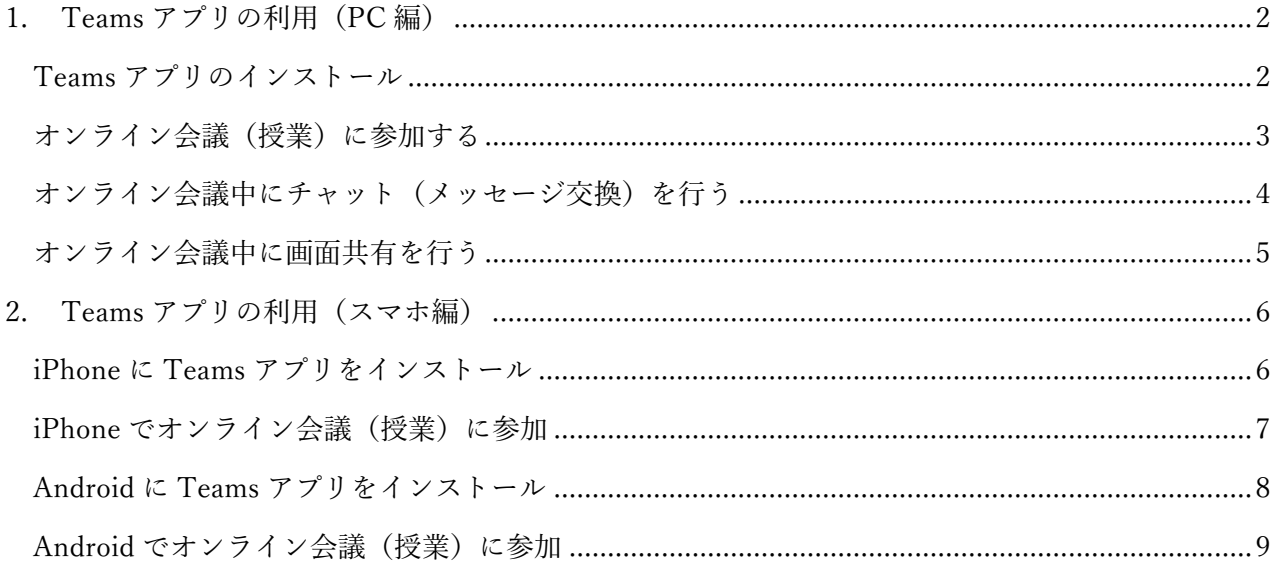

## 1. Teams アプリの利用 (PC編)

#### Teams アプリのインストール

【注意】PC 実習室等の学生用 PC にはインストールしないでください。壊れます。 ※Teams アプリをインストールできない PC では、Web 版 Teams をご利用ください。 アクセス方法:どこでもキャンパス(http://dc.kwc.ac.jp)→Office365→Teams

ここでは、自分専用のノート PC 等に組織用 Teams アプリをインストールする方法について説明し ます。

Google などの検索サイトで「Teams ダウンロード」を検索してダウンロードサイトを表示します。 ※Teams アプリをインストールできない PC では、Web ブラウザー Microsoft Edge をご利用くださ い。Web 版 Teams へのアクセス方法:どこでもキャンパス→Office365→Teams

Google などの検索サイトで「Teams ダウンロード」  $\times$   $\bullet$ ○ teams ダウンロード を検索してダウンロードサイトを表示します。 Google 検索 | I'm Feeling Lucky

PCの場合、デストップ用 職場/学校向けの Teams をダウンロードします。

※Windows でアクセスすれば Windows 用、Mac でアクセスすれば Mac 用がダウンロードできます。

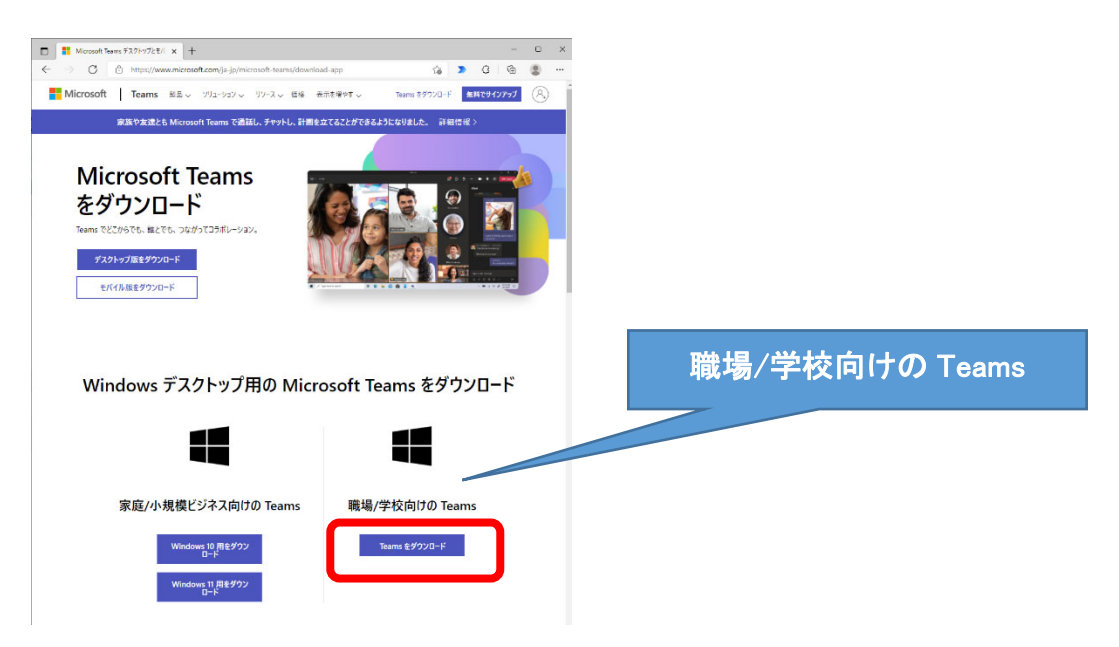

## オンライン会議(授業)に参加する

オンライン会議(授業)開始時間が近づいたら、予定表を開いて、開催直前の会議(授業)の「参 加」ボタンをクリックします。参加ボタンがまだ表⽰されていない会議(授業)に早めに参加する場 合は、会議名をクリックして詳細画⾯から「参加」ボタンをクリックします。

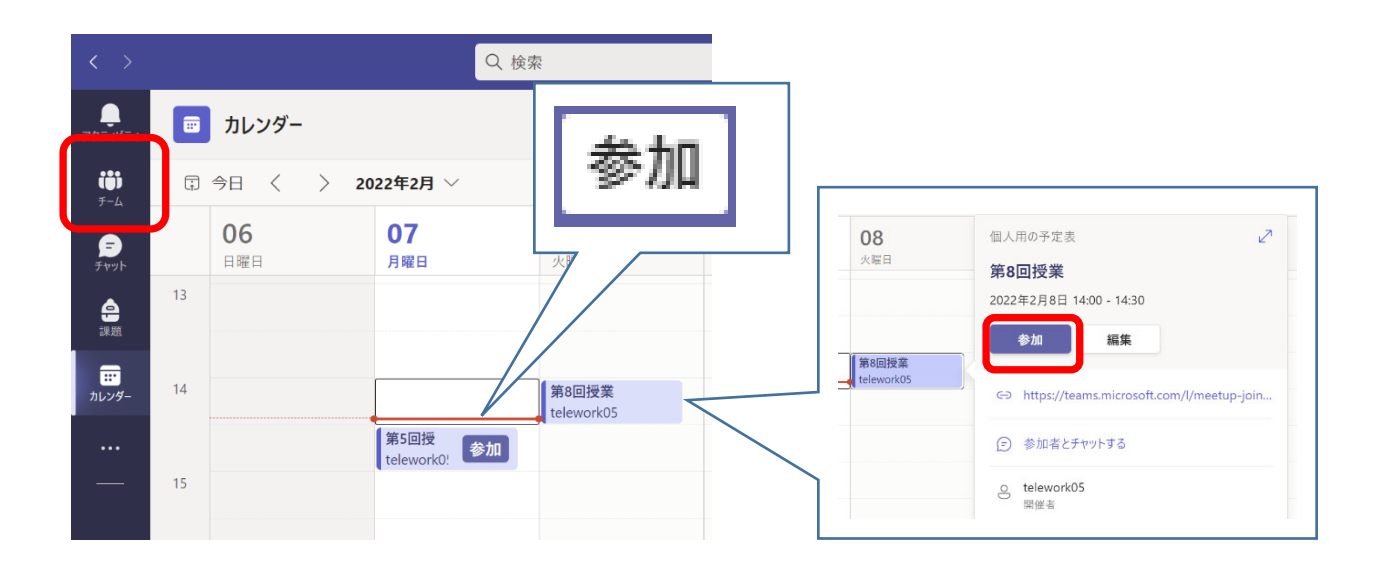

カメラ、マイクの ON/OFF を選択し「今すぐ参加」ボタンをクリックします。

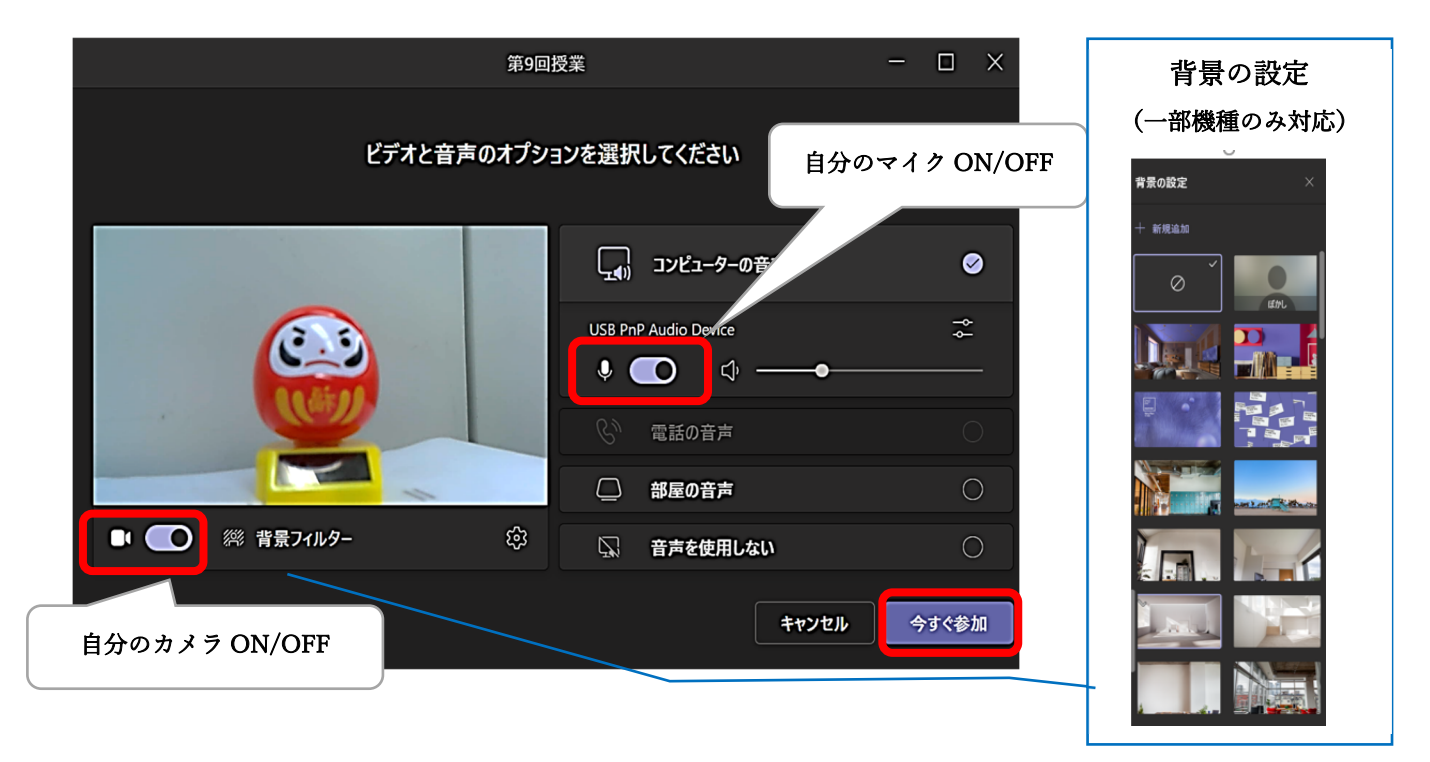

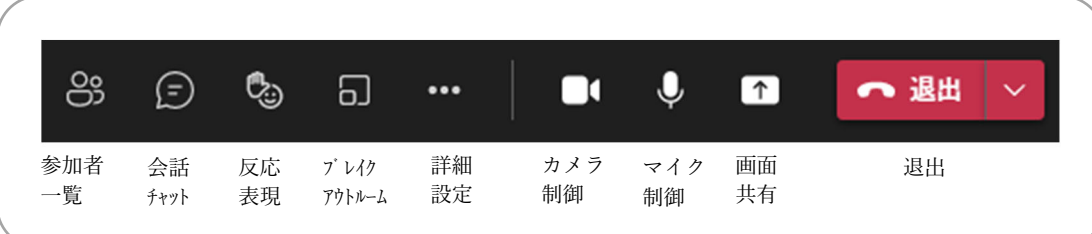

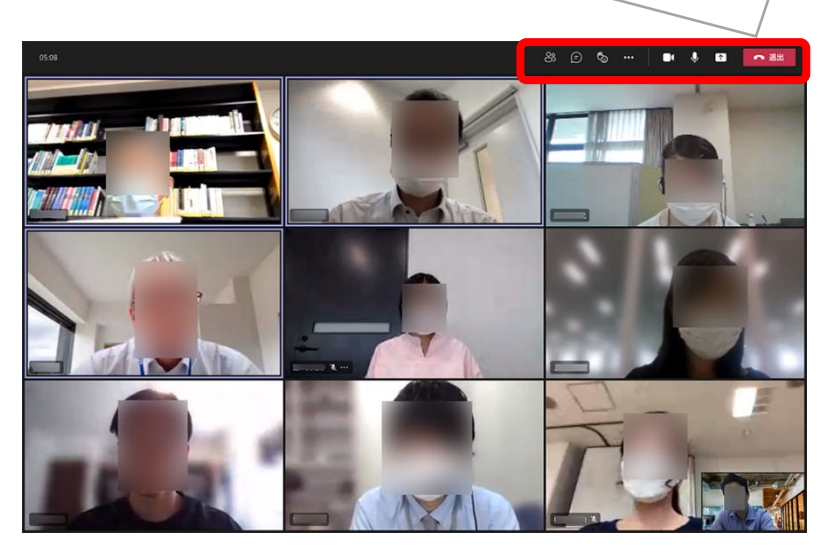

最大49名の他の参加者の映像が表示できます。

# オンライン会議中にチャット(メッセージ交換)を行う

最大49名の他の参加者の映像が表示できます。

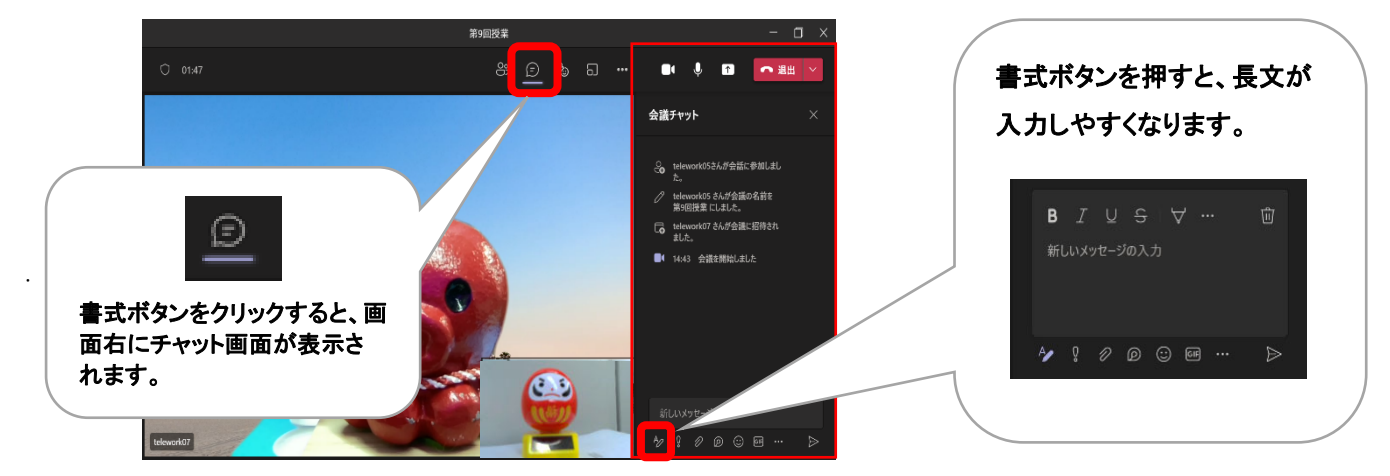

※会議中のチャットの内容は、投稿タブにも表示されます。

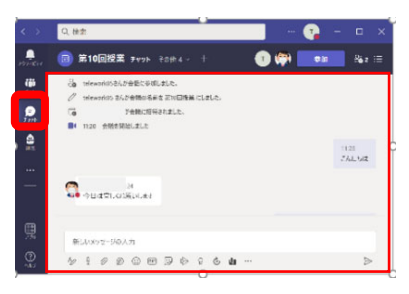

# オンライン会議中に画面共有を行う

担当教員が許可した場合、⾃分の PC の画⾯や、OneDrive に保存した PowerPoint ファイル等を他 の参加者に見せることができます。また、電子ホワイトボード機能をつかって、共同で手書きの画面 を表⽰することもできます。

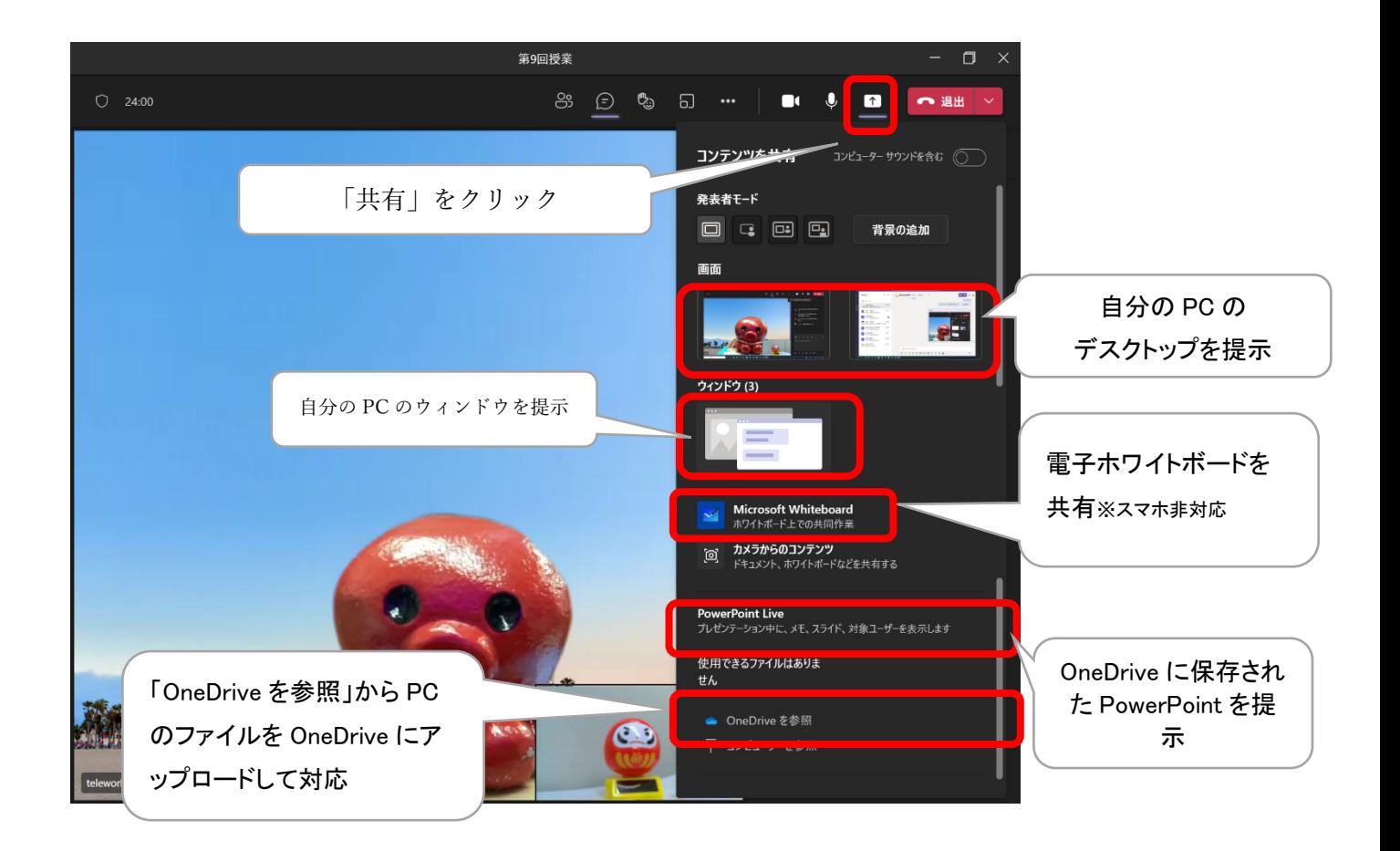

# 2. Teams アプリの利用 (スマホ編)

### iPhone に Teams アプリをインストール

「App Store」で「Teams」を検索し、「Microsoft Teams」をインストールしたら開きます。 ※Teams が検索結果に表示されない場合、iOS を最新版にしてください。「設定」⇒「一般」⇒「ソ フトウェア・アップデート」

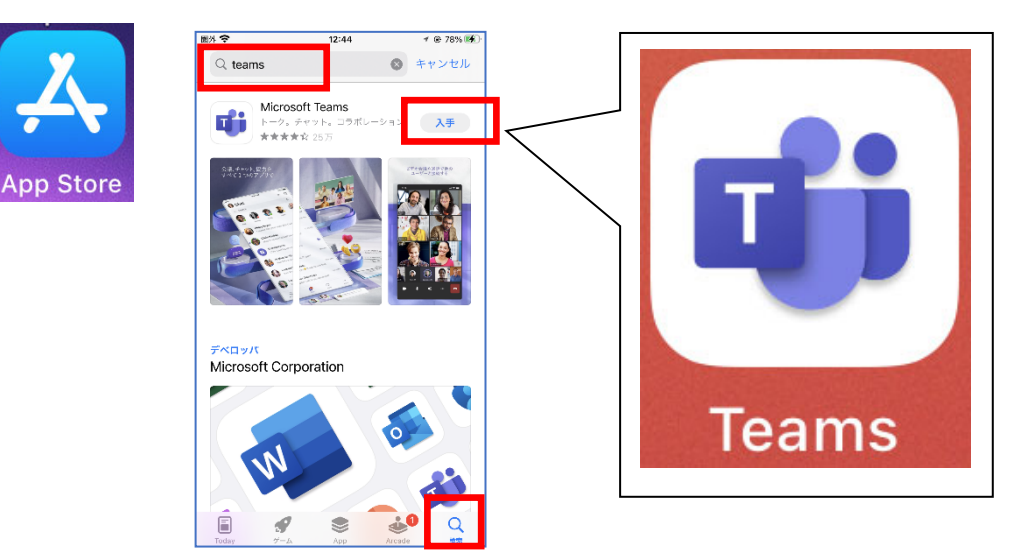

大学のメールアドレス (学生番号@tamateyama.ac.jp) とパスワードを入力して、「サインイン」ボ タンをタップします。

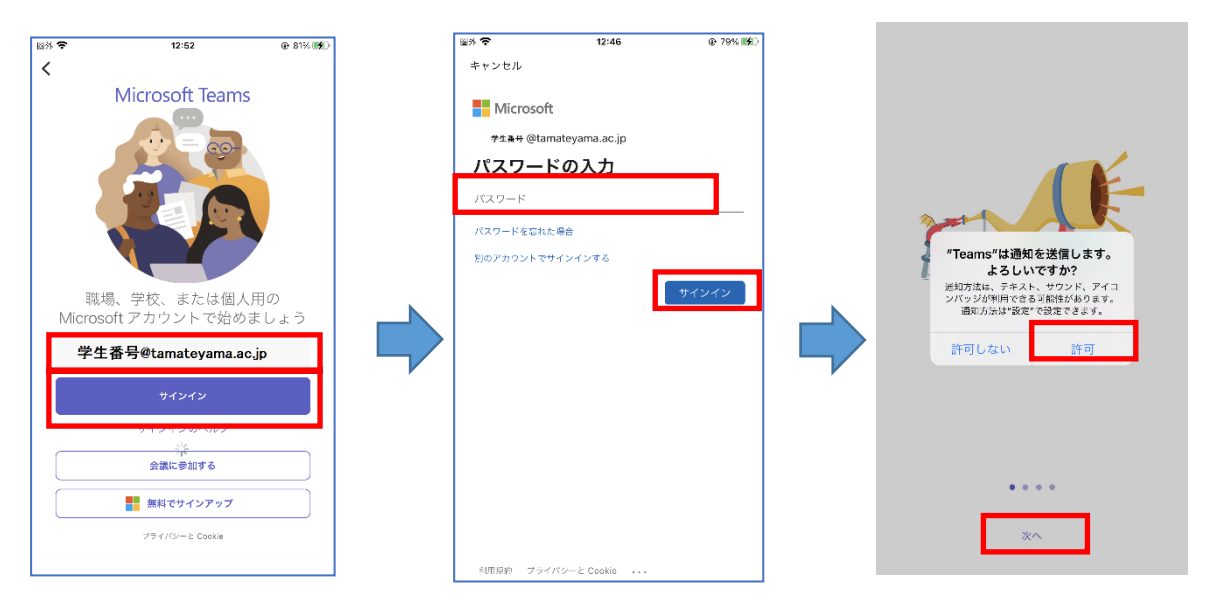

通知の送信とマイクへのアクセスを許可して、「次へ」「次へ」「OK」をタップして進めます。

### iPhone でオンライン会議(授業)に参加

授業開始時間が近づいたら「カレンダー」を開いて参加予定の会議(授業)の「参加」ボタンをタッ<br>チします。 (1955年) 3月 - (1978年) (1978年) コー チします。  $\Box$ □ 3月

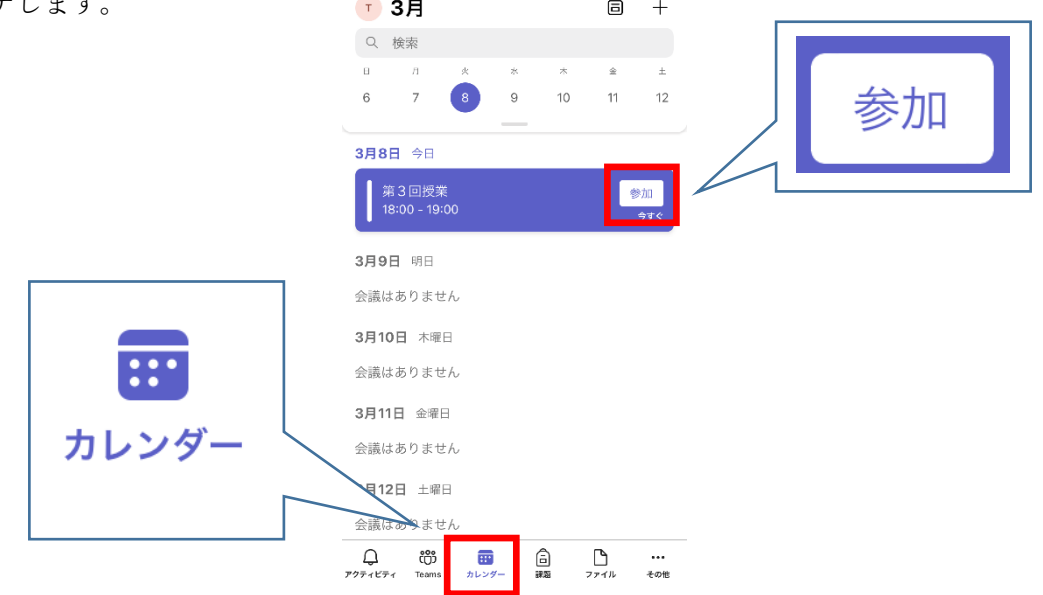

カメラ、マイクの ON/OFF を選択し「今すぐ参加」ボタンをタッチします。

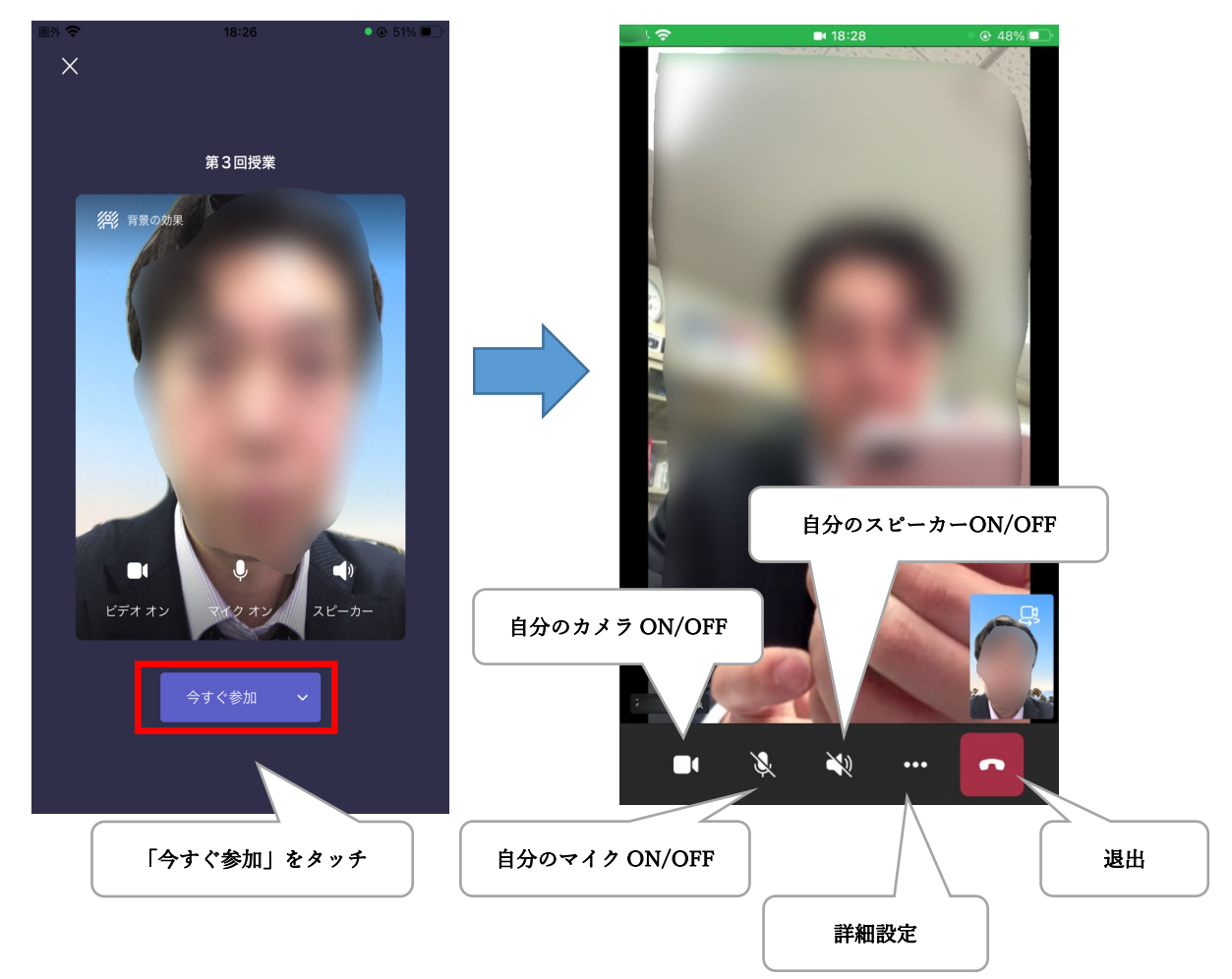

## Android に Teams アプリをインストール

「Play ストア」で「Teams」を検索し、「Microsoft Teams」をインストールしたら開きます。

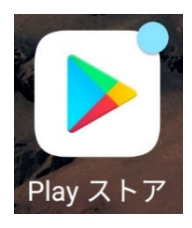

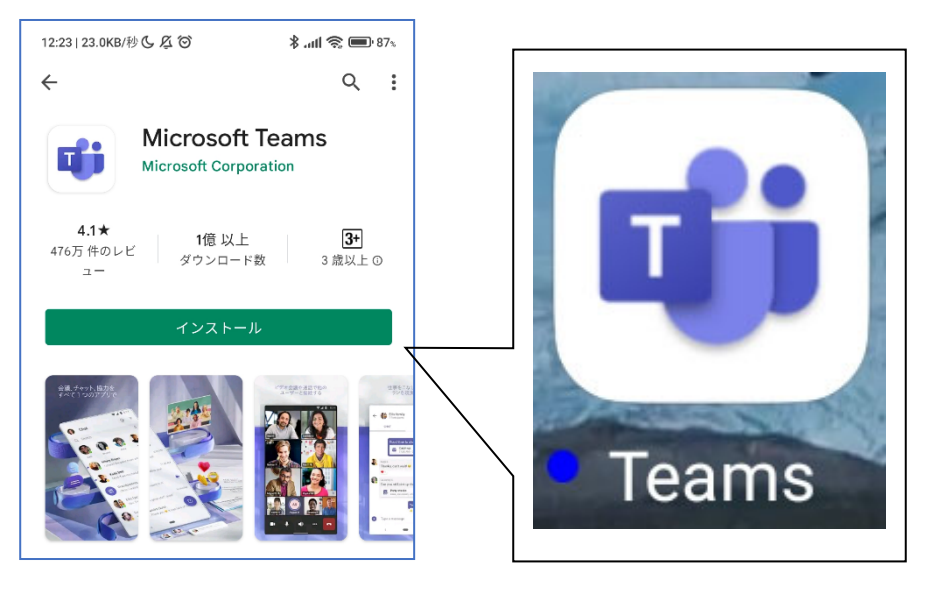

大学のメールアドレス (学生番号@tamateyama.ac.jp) とパスワードを入力して、「サインイン」ボ

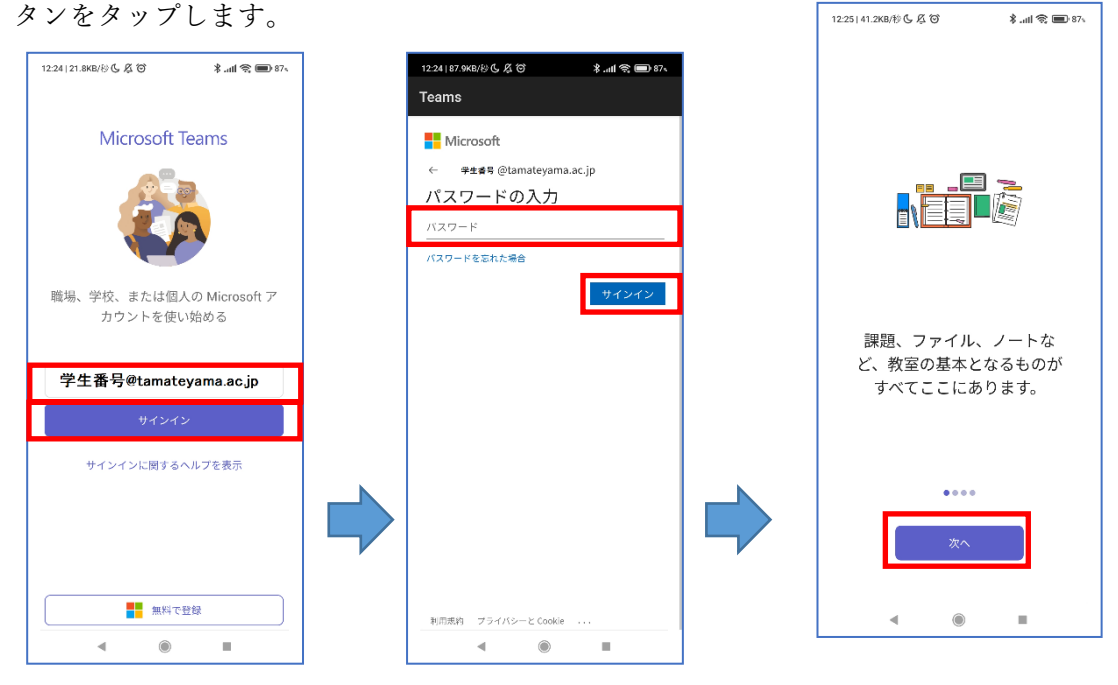

クイックツアーで「次へ」をタップしていき進めます。プライバシーオプションの説明が表⽰された 場合、内容を確認して「OK」をタップします。

# Android でオンライン会議(授業)に参加

授業開始時間が近づいたら「予定表」を開いて参加予定の会議(授業)の「参加」ボタンをタッチし ます。  $10.251A$  EVB/M  $A$   $B$   $B$ 

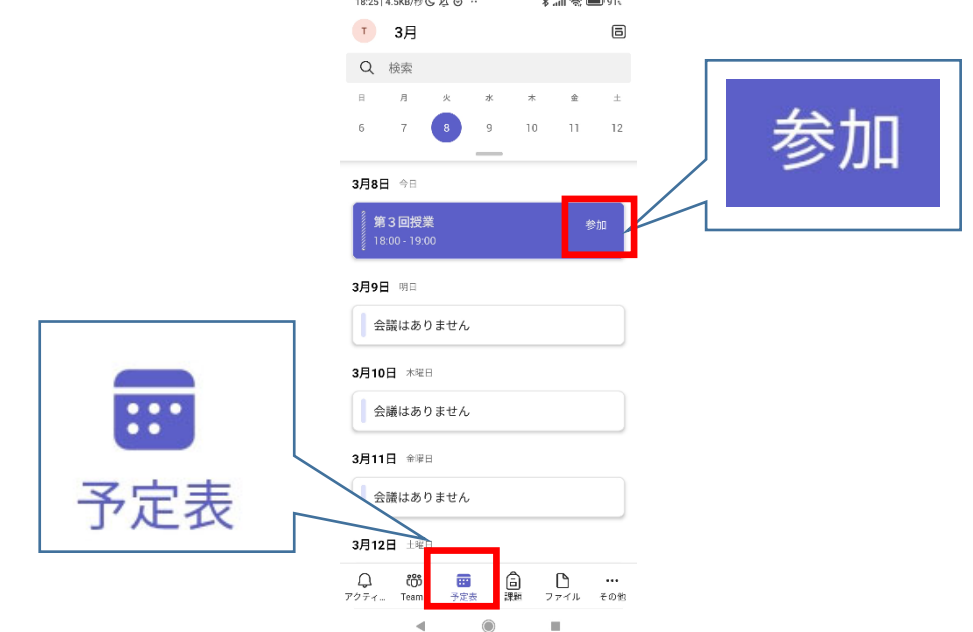

カメラ、マイクの ON/OFF を選択し「今すぐ参加」ボタンをタッチします。

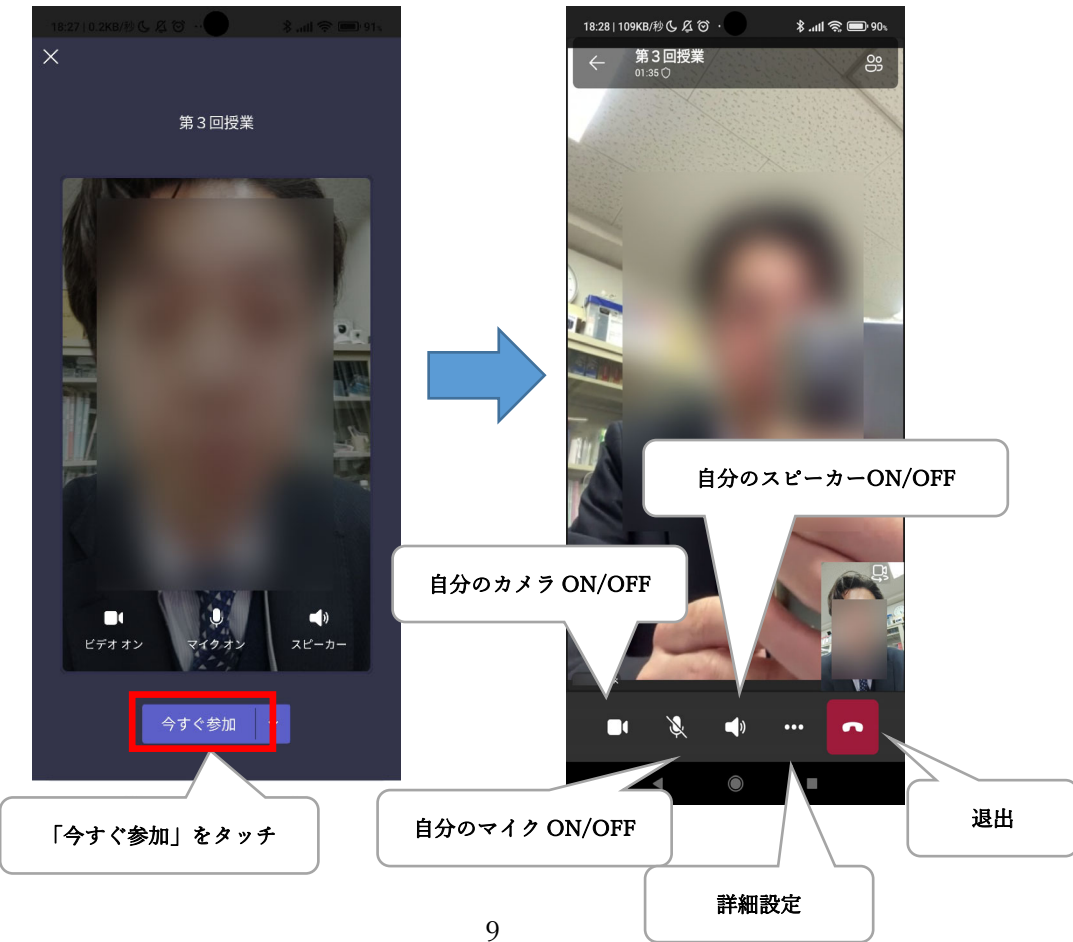